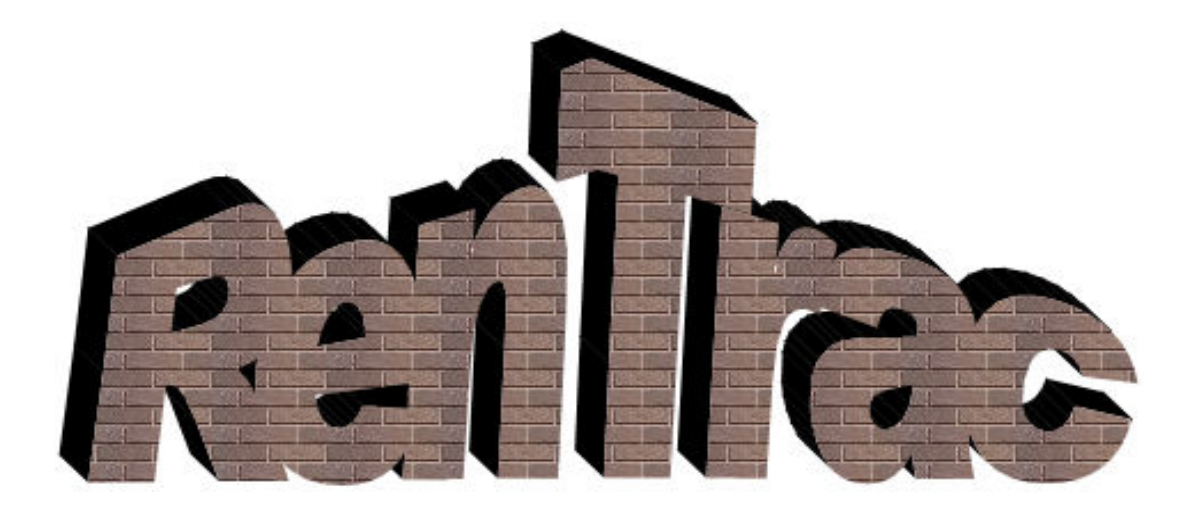

# **Property Management Software**

Built *for* property managers *by* property managers

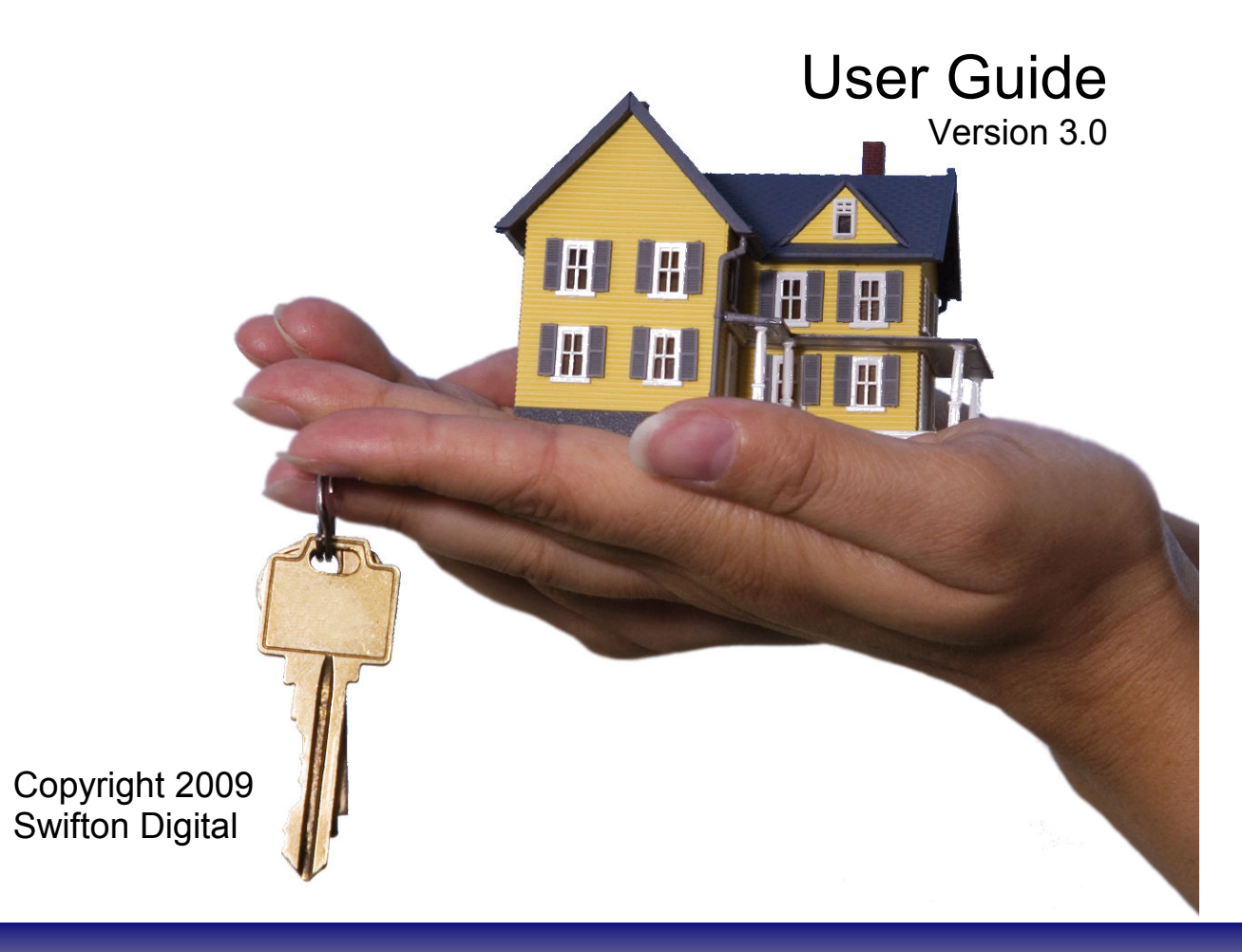

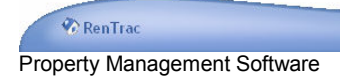

## **Table of Contents**

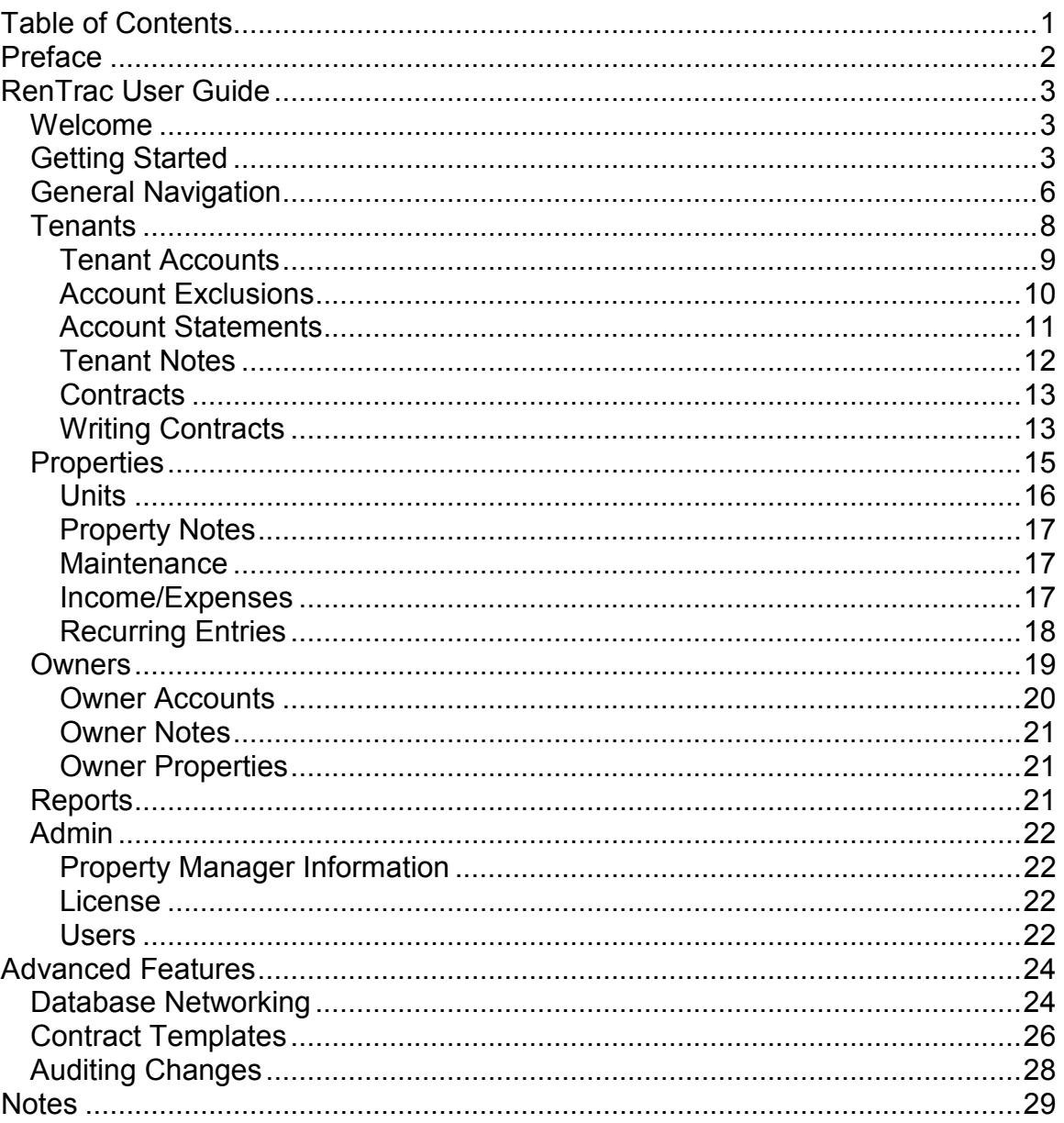

and the first state of the

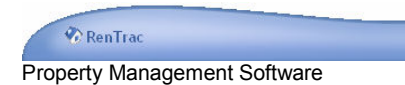

## **Preface**

RenTrac is created and maintained by Swifton Digital. We can be reached at the following points of contact:

Web Sites http://www.swifton.com http://www.rentrac.com

EMail support@swifton.com

This guide was written for RenTrac version 3.0.

Some features illustrated in this user guide may not be available to you due to your license level.

RenTrac licenses are issued by units under management. Number of users, number of PCs, number of database connections, number of reports generated, etc. are not factors in the licensing. You can install RenTrac on as many computers as you like on a shared database without additional licensing costs.

Licensing is all managed online, and can be accessed from RenTrac's *Admin* tab.

We recommend you read this user guide while simultaneously working with the software, entering data, and experiencing actual functionality. This approach makes the experience more understandable, more valuable, and more memorable.

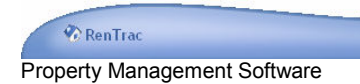

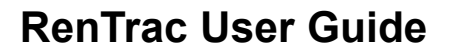

#### *Welcome*

Thank you for selecting RenTrac as your property management software. We hope it works well for you.

We strive to continually improve RenTrac and always appreciate your comments and feedback. If you have any questions, comments, suggestions, or feedback, please send it to us. We're all ears. support@swifton.com

#### *Getting Started*

RenTrac will walk you through the first major data entry screens. You'll start with a screen that looks like this:

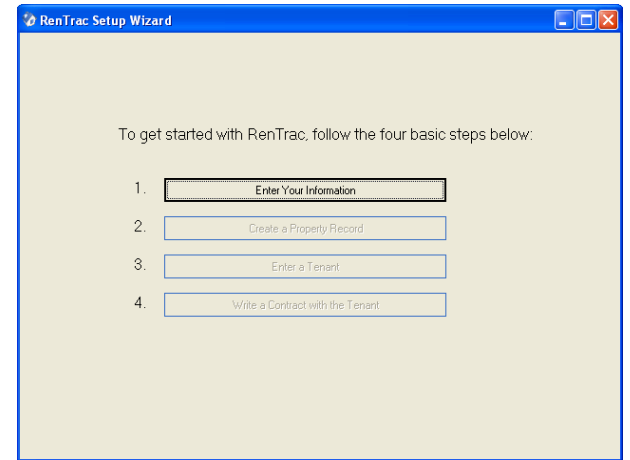

As you complete each step, the subsequent button is enabled.

1. Enter your company information. This data is primarily used in printed reports, such as account statements and contracts.

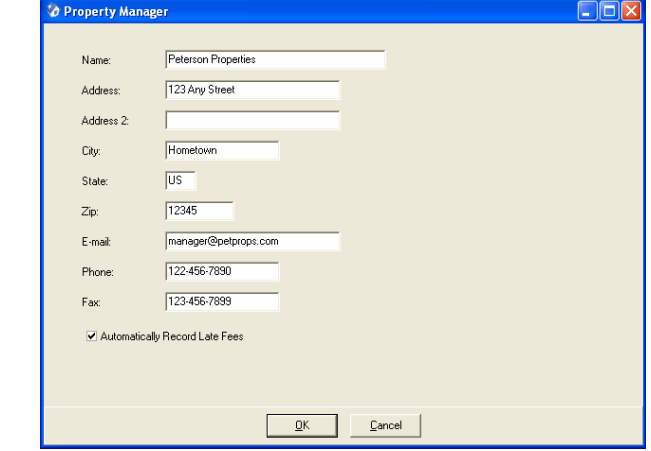

Click OK.

Page 3 of 30

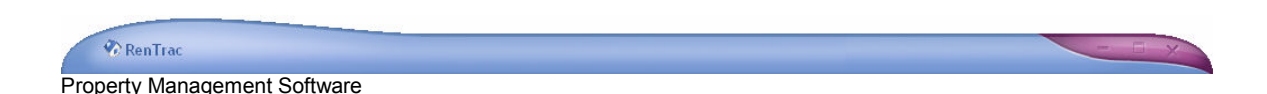

2. Enter your first property. A property is a complex or a building (e.g. "Hampton Apartments", "Forest Court – Oak", "Tan Duplex"). A property can contain multiple units. By default one unit is created for each property. You will be able to add more units to a property as needed after the initial setup.

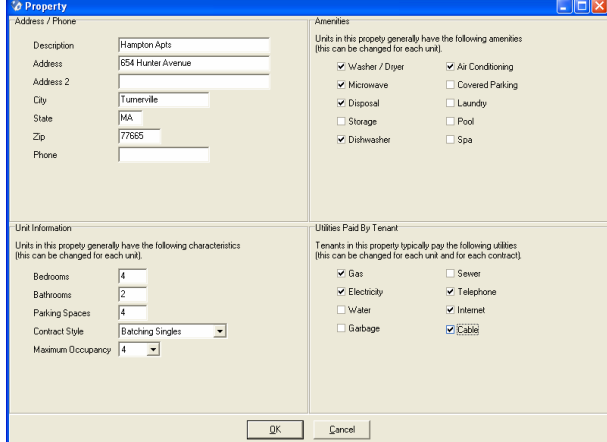

All data entered can be edited later, so don't get overly concerned with getting everything perfect the first time.

In multi-unit properties, some data elements may not be relevant (e.g. phone number). Simply leave these fields blank.

Click OK.

3. Enter a tenant. A tenant might be an existing tenant, a future tenant, or a prospective tenant. For getting started with RenTrac, it is recommended that you enter a current tenant.

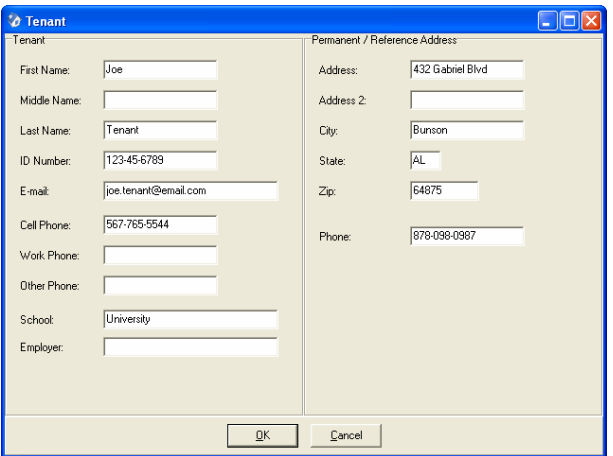

Click OK.

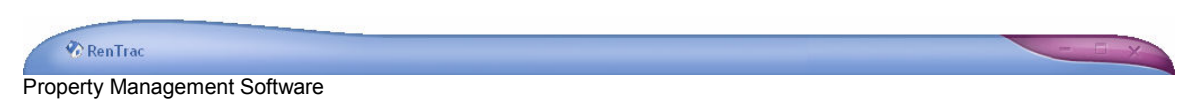

4. Write a contract. A tenant is placed into a rental unit by virtue of a contract. The tenant's occupancy in the property is determined by the begin date and the end date of the contract.

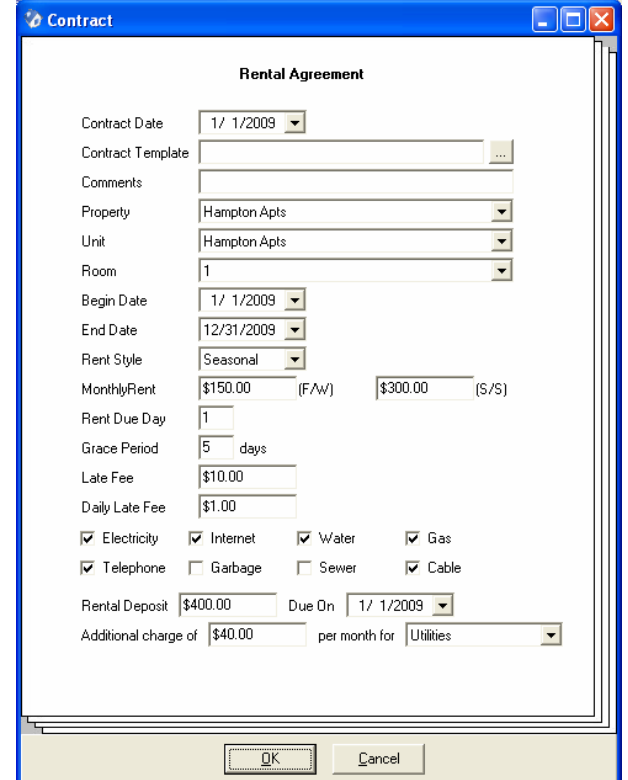

#### Click OK.

At this point, you have configured your own information, entered one property, entered one tenant, and written a contract with the tenant. Having done this initial setup, RenTrac will show its main window.

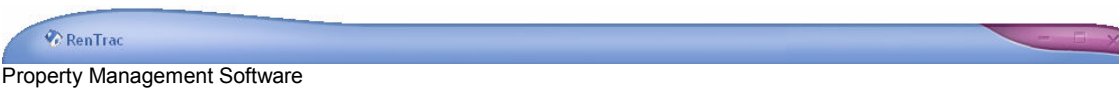

### *General Navigation*

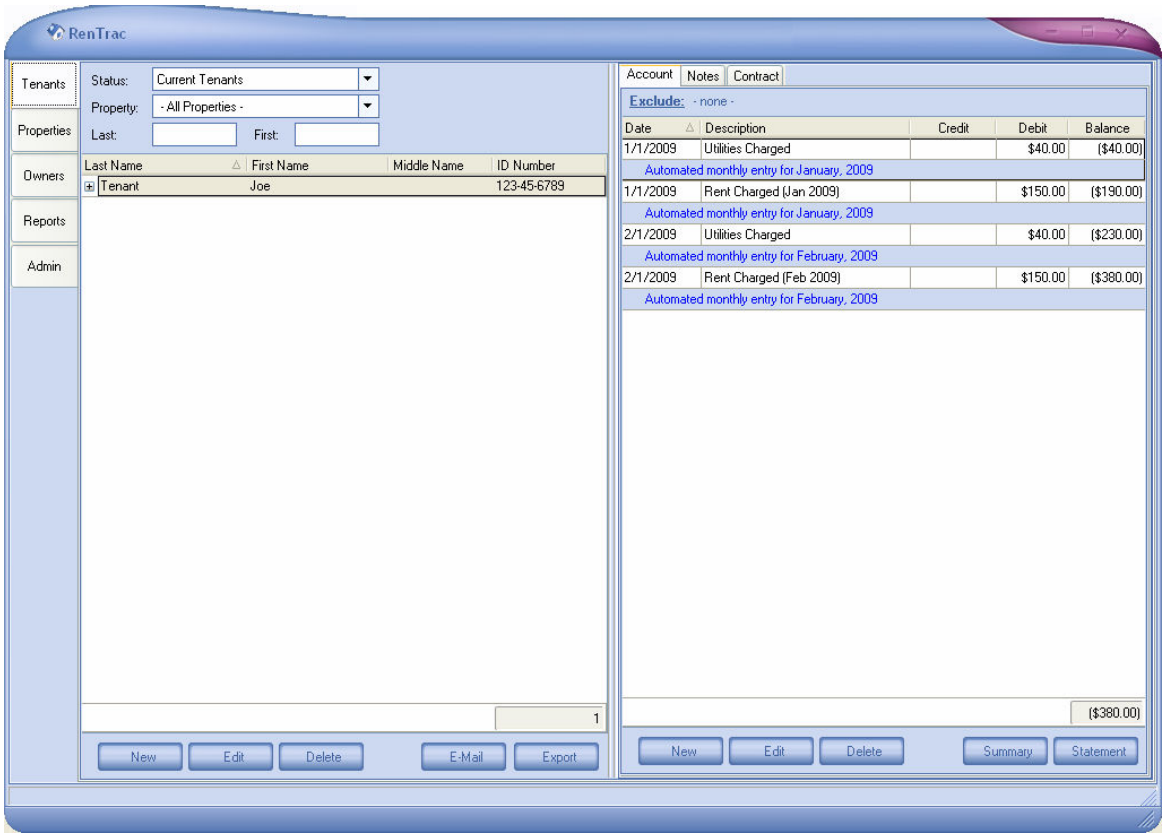

RenTrac's main window is comprised of three sections:

1. Major tabs (on the far left) control what is displayed on the entire screen.

The major tabs are:

- **Tenants** (current, future, past, and prospective tenants, including their basic information, account, notes, and contracts)
- **Properties** (active and inactive properties, units, income/expenses, notes, and maintenance items)
- **Owners** (contact information, account, notes, and properties)
- **Reports** (rent due, vacancy, occupancy, accounts, etc.)
- **Admin** (manager information, users, licensing, etc.)
- 2. Data lists (immediately to the right of the major tabs). Tenants, properties, owners, and reports are presented as data lists.

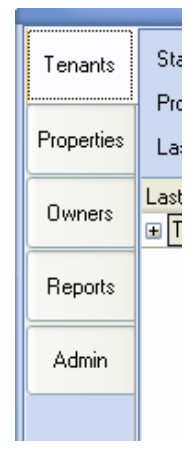

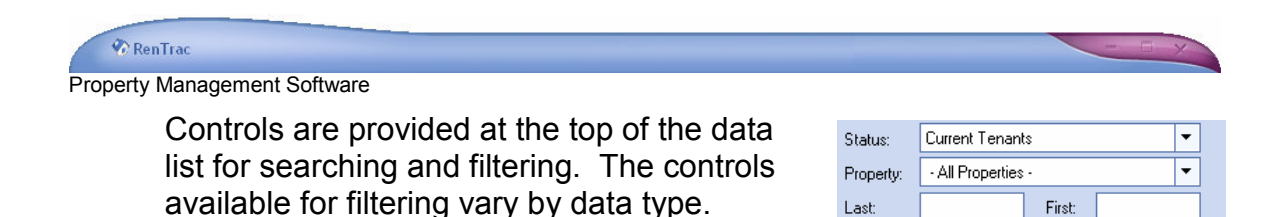

Where pertinent, controls are provided at the bottom of the data list for adding, editing, and deleting. Additional controls are provided, as appropriate, for performing actions specific to each data list, such as emailing everyone in the list, exporting the list to a file, etc.

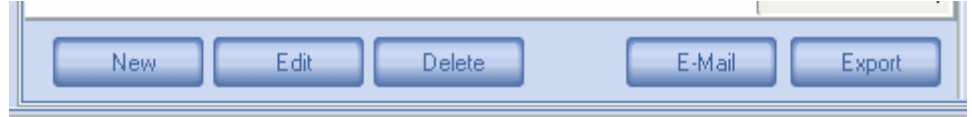

3. Detail information (far right). Tenants, properties, owners, and some reports have a detail section on the right that provides additional information for the item selected in the data list. For example, detail information on tenants includes the account, contracts, and notes; detail information on properties includes units, expenses, and maintenance items; etc.

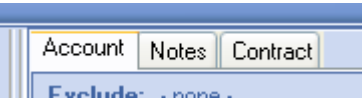

Detail information is accessed by selecting the appropriate tab at the top of the right side of the screen.

Controls are provided at the bottom of the screen for adding, editing, deleting, and otherwise operating on the detail information.

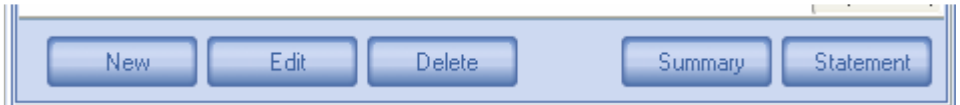

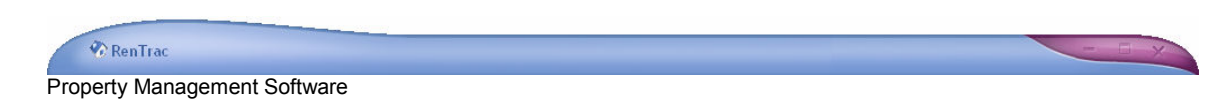

### *Tenants*

The *Tenants* tab manages all tenants (current, past, and future), including prospective tenants.

To add (or edit) a tenant click the *New* (or *Edit*) button at the bottom of the screen.

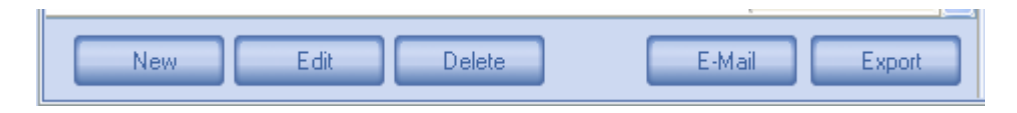

#### The *Tenant* screen will appear.

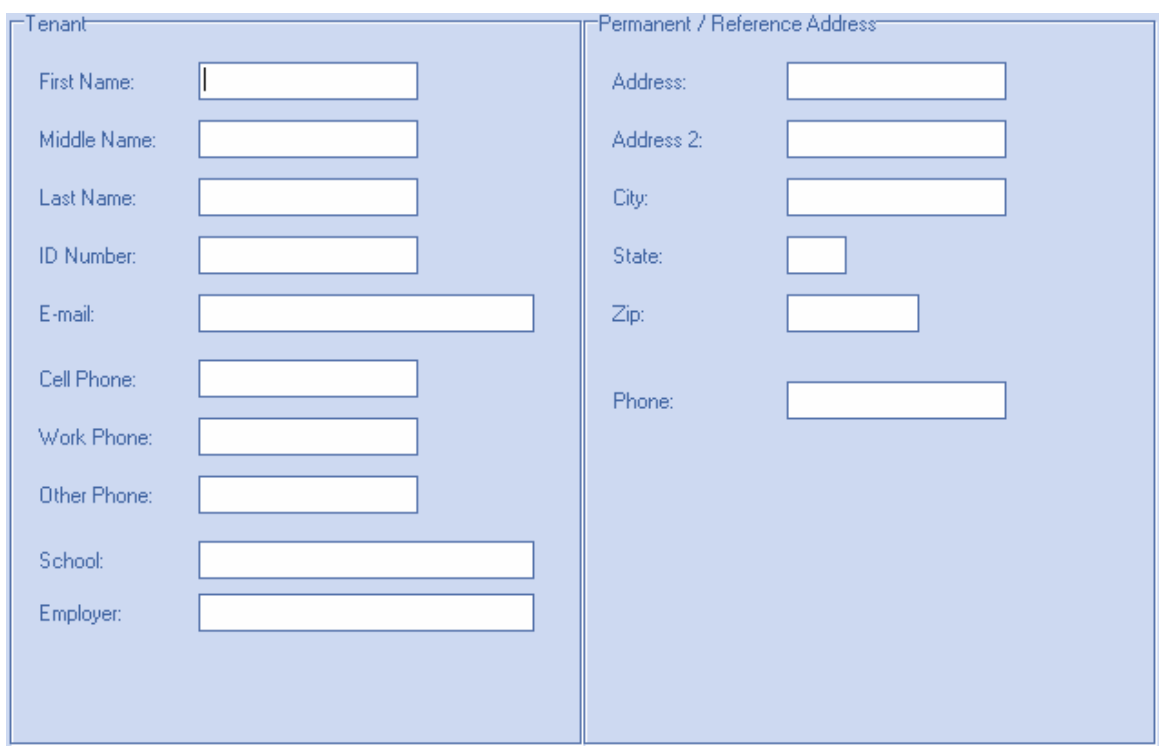

The *Tenant* screen collects basic information on the tenants. None of the data is required, although the first and last name are highly recommended.

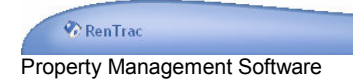

#### **Tenant Accounts**

Each tenant has their own account. Entries are made in the tenants' accounts in two different ways:

- 1. Manual entry. Account entries can be added by clicking the *New* button at the bottom of the account tab. Clicking the *New* button opens a panel at the top of the account ledger where the entry can be made.
- 2. Automated entry. RenTrac automatically enters rent charges every month. The entry date is the day rent is due (as defined in the contract) each month. RenTrac also automatically records any other monthly charges defined in the contract with the same entry date.

Recognize that once an automatic entry is made, it is treated like any other entry. It can be edited and deleted. RenTrac will not attempt to adjust or recreate the entry if it gets edited or deleted.

Account entries (either manually entered or automatically entered) can be edited by double-clicking on the entry or by selecting the entry and clicking the *Edit* button at the bottom of the screen. Editing an entry shows the account entry panel at the top of the account ledger (similar to what happens when the *Add* button is clicked).

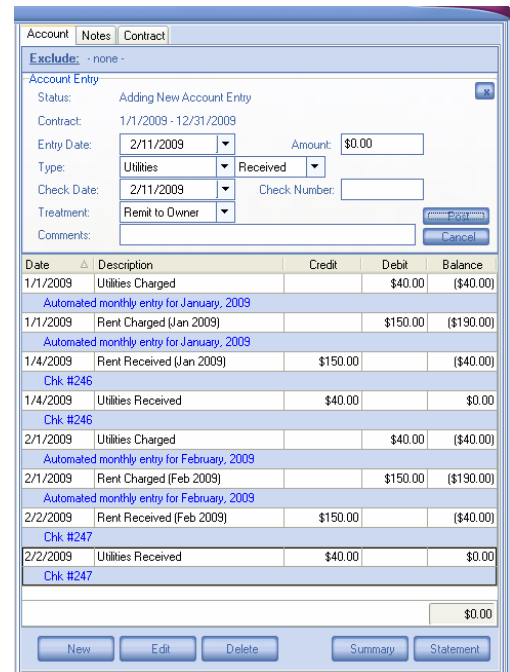

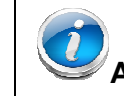

## **Automated entries are recorded:**

- **At system startup**  Each time RenTrac starts up it ensures all automated entries are up to date. If any entries need to be made, RenTrac makes the entries with the appropriate entry date.
- **Shortly after midnight**  If Rentrac is left running on your computer overnight, it makes automatic entries at about a minute after midnight.

**Tenant Account** entries are tied to a contract. This allows RenTrac to route all funds collected from the tenant to the appropriate property and owner. As a result a **tenant must have a contract** before any account entries can be made.

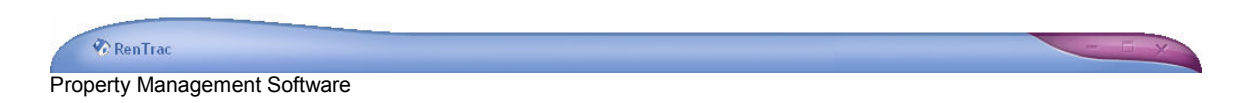

The *Status* field indicates whether an item is being added or edited.

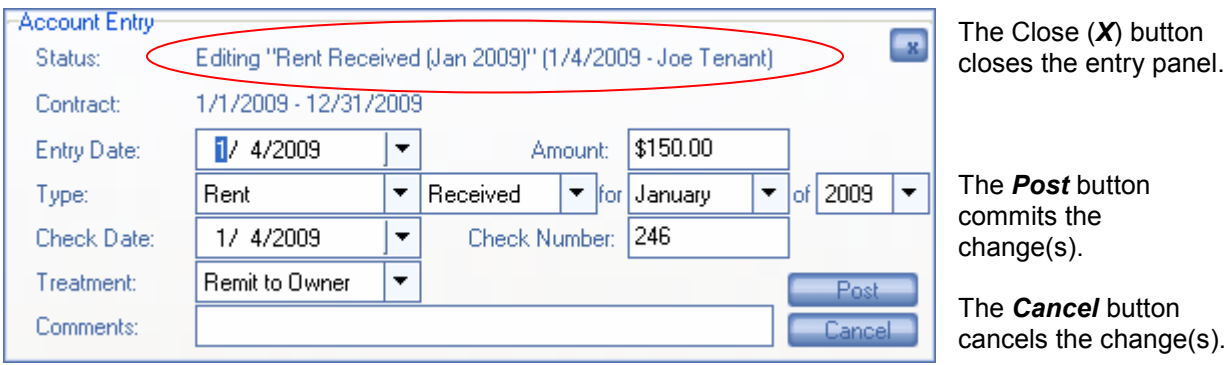

For entry types of *Rent Received*, RenTrac will automatically populate the *Amount* based on the month and year for which rent is being paid.

#### **Account Exclusions**

RenTrac allows you to exclude entry types from the tenant account. A common use of the exclusion functionality is to exclude the deposit entry(ies) for current tenants. This way the tenant account statement reflects balances due without the deposit credit. As another example, you might limit the account view to include only rent entries. This view would simplify the account to itemize a surplus or shortage caused specifically by rent charges and payments.

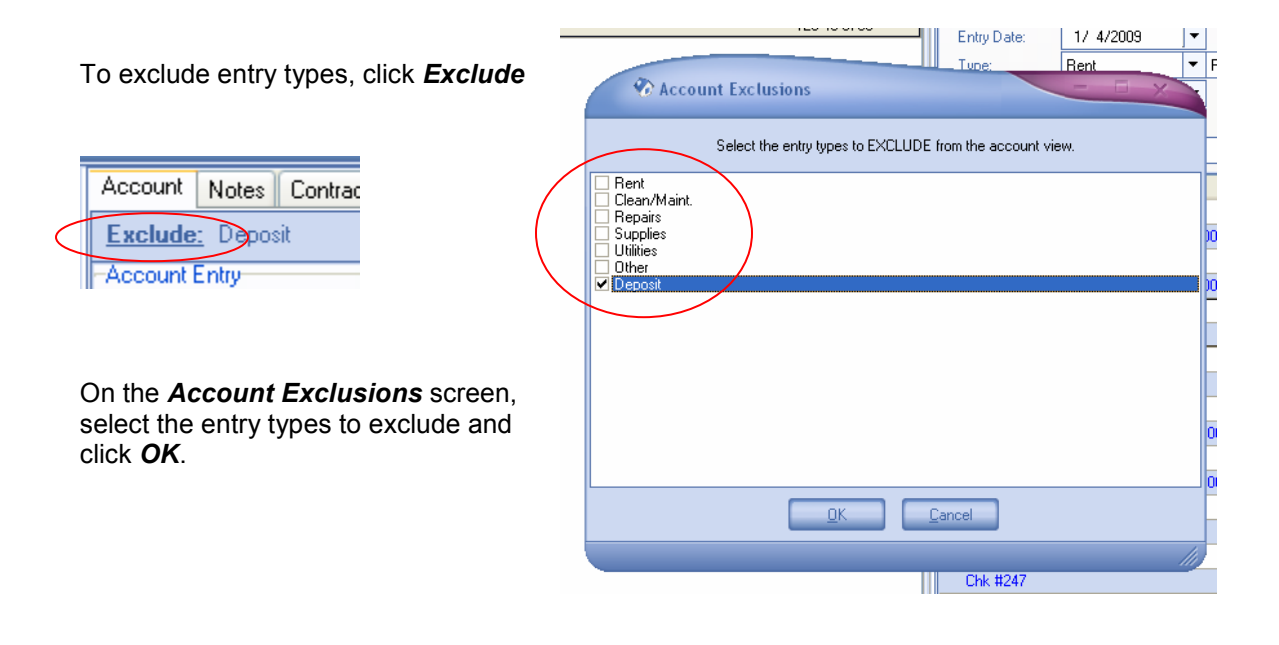

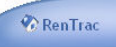

Property Management Software

#### **Account Statements**

Account statements can be generated in two different formats using the buttons at the bottom of the *Account* tab.

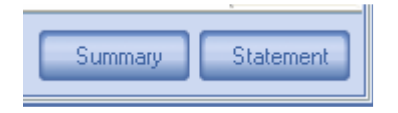

Click *Summary* to generate an account summary. The account summary format presents all account entries grouped by category with a sum for each category. Supporting

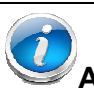

**Account Statements** are generated based on a specified time frame (e.g. 1/1/2009 – 12/31/2009).

After clicking on the *Summary* or the *Statement* button, RenTrac presents a popup screen so you can define the date range to include in the statement.

You can also enter an "As-Of Date" on this screen to define the account balance that should be printed on the statement.

detail is provided in subsequent pages of the report.

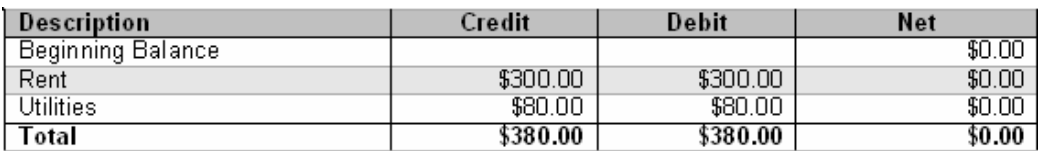

Click *Statement* to generate a standard account statement. The standard format presents all entries, ordered by date, in a ledger-style output.

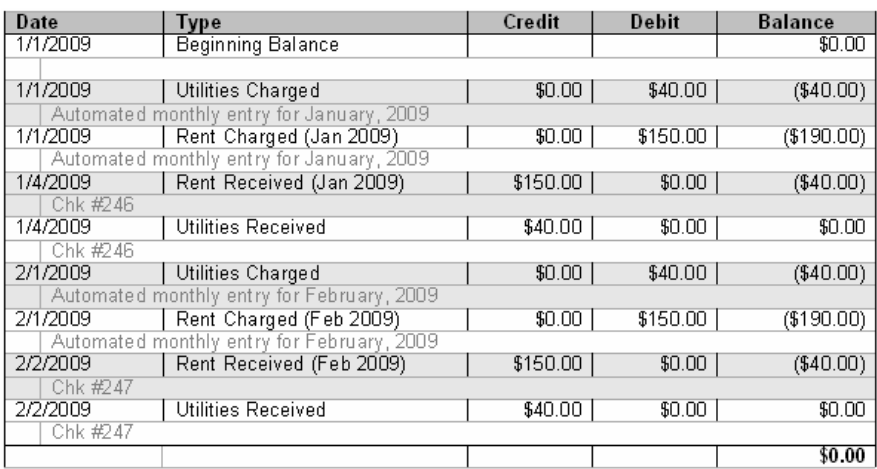

**Account Balances** across all tenants can be viewed on the *Reports* tab. This is particularly useful for determining which tenants owe money and which tenants are owed a deposit refund.

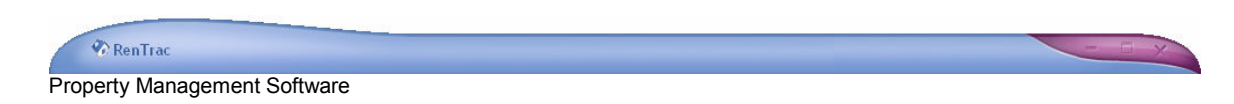

#### **Tenant Notes**

RenTrac can keep an unlimited number of notes on each tenant. Tenant notes

are accessible on Account Notes Contract the *Notes* tab of the *Tenants* view. Search: Date  $\triangle$  | Subject Notes have three 1/1/2009 Move in major elements: 10:00am - Joe called to make sure he would be able to get into the unit tonight. I told him where his key is stashed, and that he can go ahead and let himself in. 1. Date 1/15/2009 Garbage day 2. Subject 3:00pm - Joe called to ask when garbage day is. Evidently the can is bursting at the seams! :) Told him the garbage truck comes by on Friday, typically around 8am. 3. Content 2/13/2009 Leaky faucet To enter a note, 4:30p - Joe says the kitchen sink has a leaky faucet. I entered the maintenance issue inclick the *New*

button at the bottom of the *Notes* tab. Similarly, to edit or delete a note, select the note and click the *Edit* or *Delete* button, respectively.

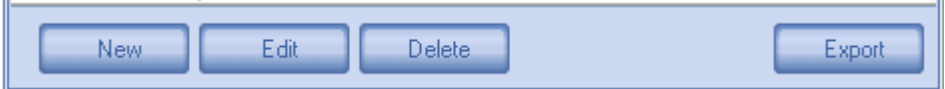

Notes can be exported to a file by clicking the *Export* button. Only the notes in the list will be exported, so if the notes are filtered by the *Search* field, some tenant notes may not be included in the export.

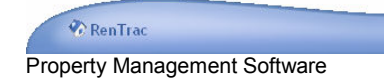

#### **Contracts**

Each tenant can have an unlimited number of contracts. However, each tenant

may have only one active contract at any one time. Each contract is represented and selectable by the tabs at the bottom of the *Contract* tab. The tabs are labeled with the contract dates (begin and end date).

To create, edit, or delete a contract, click the *New*, *Edit*, or *Delete* button at the bottom of the *Contract* tab. (Additional information on writing contracts is provided in the following section.)

Once a contract is created, it can be printed by clicking the *Export* button. The contract language that gets printed depends on the contract template defined for the contract. If no contract template is defined,

RenTrac prints a default contract.

#### **Writing Contracts**

Contracts are "written" with a tenant to place a tenant in a rental. The contract, therefore, controls the tenant's rental assignment and the rental occupancy status, including move in and move out dates.

The concept of controlling occupancy with a contract is extremely powerful and differentiates RenTrac from most other property management applications. Here are some examples of how this concept affects your daily operations:

• Occupancy as of any date (historical, current, and future) can be determined based on the begin dates and the end dates of the contracts.

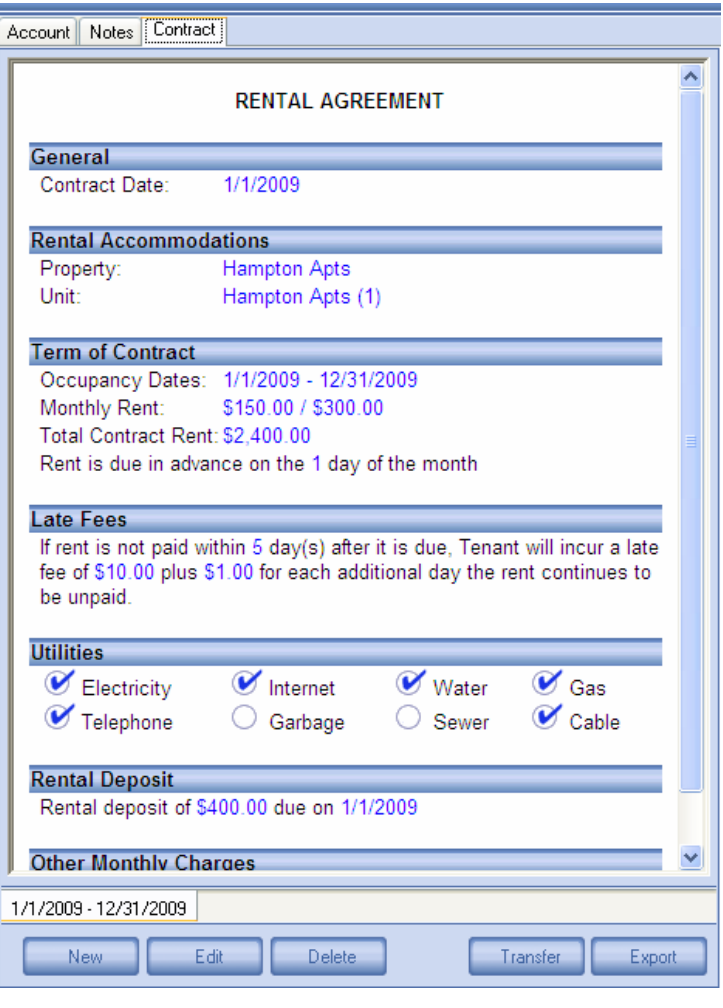

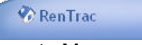

Property Management Software

- There is no action required from the user to "move in" or "move out" a tenant. This happens automatically as the contract begins or expires.
- Historical data on all tenants can be retained indefinitely. There is no need to delete or otherwise modify tenant status records as time goes on. All this information is automatically adjusted with the calendar.

Because the contract is a critical component for RenTrac to function properly, it's important to understand the significance of the contract's entry fields:

**Contract Date** 

Contract Template

- *Contract Date* is merely a date marker. It does not affect any underlying logic.
- **For Sale** is only available when editing (not when adding) a contract. It is simply a flag that causes the contract to appear on the *Contracts For Sale* report.
- *Contract Template* controls the language that will be in the contract when printed. (More information is provided in the advanced section on creating contract templates.)
- *Comments* are for generic notes and do not affect system logic.
- **Property** determines which property the contract is for. This is a required field.
- **Unit** determines which unit (within the selected property) the contract is for. This is a required field.
- **Room** is only visible if the unit is designated for batching singles (as

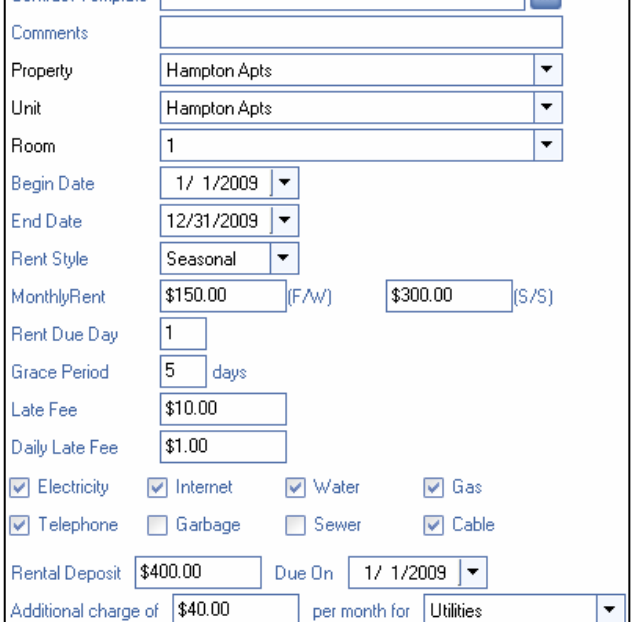

□ For Sale

**TELESCOPE** 

 $1/1/2009$   $\rightarrow$ 

opposed to a family rental). If visible, the room determines which room (or bed) the tenant will be placed in. This is required field for singles rentals.

- *Begin Date* determines when the tenant can move in to the rental. RenTrac will consider the rental occupied as of (and including) the begin date.
- **End Date** defines the last day of the tenant's occupancy in the rental. RenTrac will consider the rental occupied through the end date.
- **Rent Style** determines whether rent will be level throughout the duration of the contract or vary based on the season (Spring / Summer versus Fall / Winter).
- *Monthly Rent* determines how much the tenant will pay each month. If seasonal, two entry fields are provided. Otherwise a single entry field is provided.
- *Rent Due Day* defines the day rent is due. This is the day that RenTrac will record all rent charges in the tenant's account.
- *Grace Period* controls how RenTrac calculates automatic late fees. No late fees will be generated prior to the grace period expiring.
- **Late Fee** controls how much the initial late fee is. Automatically generated late fees apply this amount as a debit to the account when a late rent payment is recorded.
- *Daily Late Fee controls the additional fees applied for each day the rent payment is late.*
- The selected utilities have no impact on system logic.
- *Rental Deposit* has no impact on system logic. When the deposit is received it should be recorded in the tenant's account. This field defines how much is expected, but has no direct correlation to the tenant's account.
- *Additional charges* are applied each month along with the rent charge.

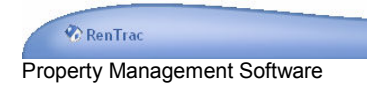

## *Properties*

A property is a rental that may contain additional units. Examples include an entire complex, a building within a complex, a house, or even a specific unit. Because some controls and data elements are only available at the property level, you may have several units within a building, and each unit should be entered as its own property in RenTrac. This will depend on how you run your rental(s). Here are some general guidelines to help define what should be a property.

- In most cases, a property is a building.
- Each property can have an unlimited number of units. Units can have up to eight individual dwelling locations (e.g. rooms or beds).
- Each property can have a unique owner. Units within a property are all owned by the property owner (units are not individually owned).
- Contracts are written against two or three levels, depending on the unit type (family or singles): Property, Unit, and Room (or bed).
- Income and expense items are recorded at the property level (although the comments may contain specifics about what unit, room, or other location is involved.)
- Maintenance items are recorded at the property level (although the notes may contain specifics about what unit, room, or other location is affected).

To enter (or edit) a property select the *Properties* tab and click the *New* (or *Edit*) button at the bottom of the list of properties.

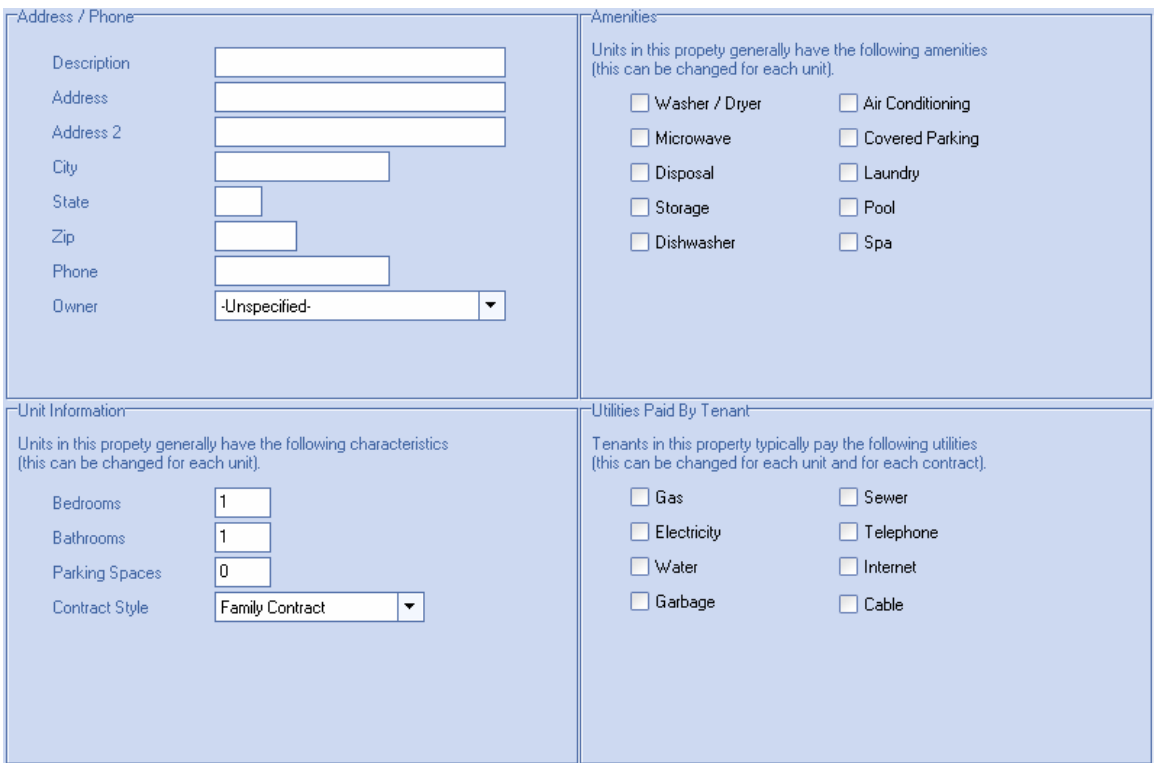

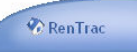

Property Management Software

Most the data points on this screen are self explanatory. The fields that are less obvious contain textual descriptions to help clarify their purpose. With the exception of the *Address/Phone* information, everything on this screen is used to make future data entry easier. By filling out the *Unit Information*, *Amenities*, and *Utilities Paid by Tenant* sections, every unit added to this property will default to the information provided here. This eliminates a lot of tedious data entry. Recognize that if any of the units in the property deviates from the standard configuration entered here, you will be able to change it for those units independently.

After filling out the property information, click *OK*. This will save the property to the database, and if you were adding the property (as opposed to editing it), RenTrac will add one unit to the property automatically.

#### **Units**

Each property can contain multiple units. A unit is typically something like an apartment within a building, or one side of a duplex.

To add (or edit) a unit click the *New* (or *Edit*) button at the bottom of the list of units. Most the data fields on the unit screen match the data fields of the property screen. The biggest difference lies in the ability to define multiple rooms (or beds) in each unit. If you select *Batching Singles* as the contract type for the unit, you will be presented with a drop-down to define the *Maximum Occupancy* of the unit. Based on the max occupancy, you will be able to define a room/space for each potential occupant along with the expected rent for each space. Here are some examples of how this functionality might be used:

- A unit has four bedrooms that are rented as private rooms. The maximum occupancy is four, and each room is named as follows:
	- o Private 1
	- o Private 2
	- o Private 3
	- o Private 4
- A unit has two bedrooms that are rented as shared rooms (two people in each room). The maximum occupancy is four, and each room/space is named as follows:
	- o Shared 1.1
	- o Shared 1.2
	- o Shared 2.1
	- o Shared 2.2
- A unit has three rooms: One private, one shared with two beds, and one shared with three beds. Maximum occupancy is six, and each room/space is named as follows:
	- o Private
	- o Double 1.1
	- o Double 1.2
	- o Triple 1.1
	- $\circ$  Triple 1.2
	- o Triple 1.3

Click *OK* to save the unit. Once you have saved the unit, you can edit it and click the *Copy* button to create more units identical to that one.

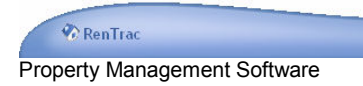

#### **Property Notes**

Refer to the Tenant Notes section for a general description of this functionality.

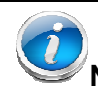

**Notes** can be searched across all tenants, properties and owners simultaneously on the Reports tab. This makes it easy to find any note you're looking for.

#### **Maintenance**

The maintenance section keeps track of the repair and maintenance items that need to be accomplished on the property. Entering (and editing) maintenance items is accomplished with the *New* (and *Edit*) buttons at the bottom of the screen.

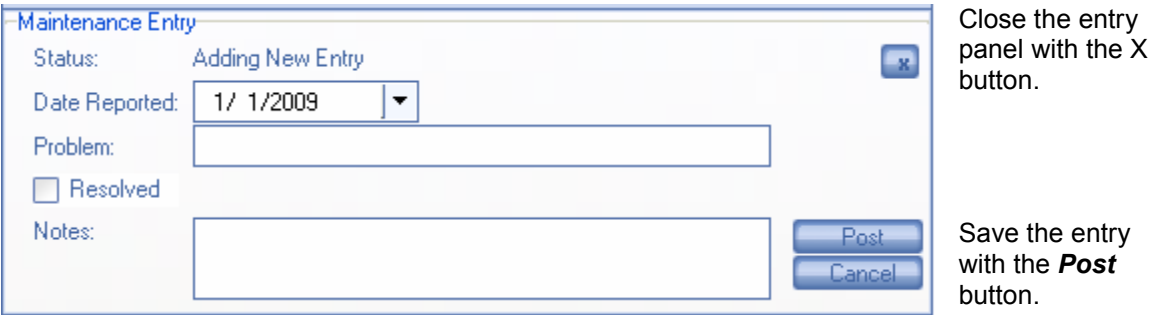

The *Resolved* check box is used to determine whether a maintenance item is yet to be completed. Clicking the Resolved check box shows an additional entry field where the date the issue was resolved can be entered.

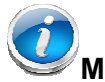

**Maintenance** items can be searched across all properties on the Reports tab. This is commonly used to create a master list of all open maintenance items.

#### **Income/Expenses**

Each property can have its own income and expense items. The income and expense items recorded on a property typically include things like:

- Coin-op laundry income
- Utilities paid on the property
- Advertising expenses
- Non-contractual rent (e.g. guest fees)
- Repair expenses
- Etc.

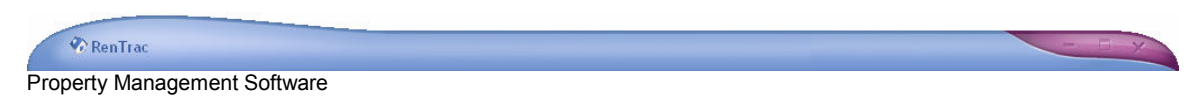

The income and expense items recorded on a property are automatically included in the owner's account.

#### **Recurring Entries**

Recurring entries are available to users with an Extended RenTrac license. The recurring entry functionality allows you to schedule recurring income (or expense) entries for the property.

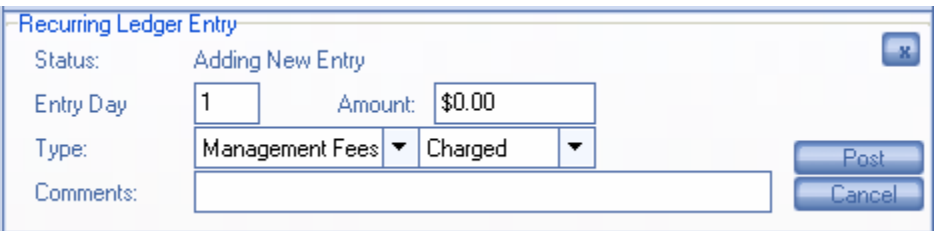

For example, if the property is part of an HOA, the recurring entry functionality can be used to assess monthly HOA fees.

To create a recurring entry, select the *Recurring Entries* tab, click the *New* button, and enter the information requested in the *Recurring Ledger Entry* panel. The entry will be recorded on the day specified in the *Entry Day* field.

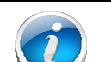

**Recurring Entries** are recorded in the properties income/expense ledger just like any manually entered income or expense. Once the entry is in the income/expense ledger it can be edited or deleted.

Deleting a recurring entry will not impact any existing income expense items recorded for the property. Rather, deleting the recurring entry will cause the recurring entry to cease for future months.

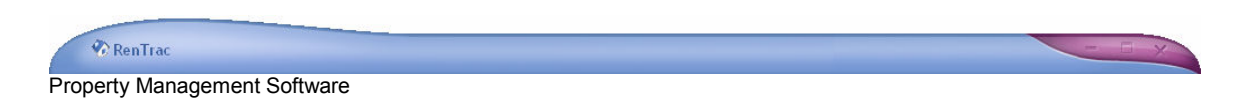

#### *Owners*

The *Owners* section is available to users with the Extended RenTrac license. It allows you to track multiple owners and associate each property with an owner.

To add (or edit) an owner click the *New* (or *Edit*) button at the bottom of the screen.

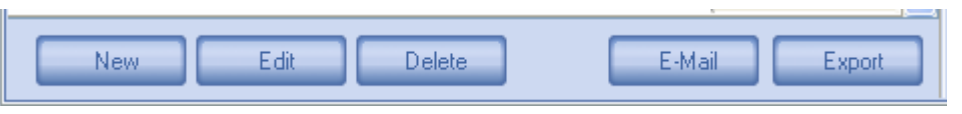

#### The *Owner* screen will appear.

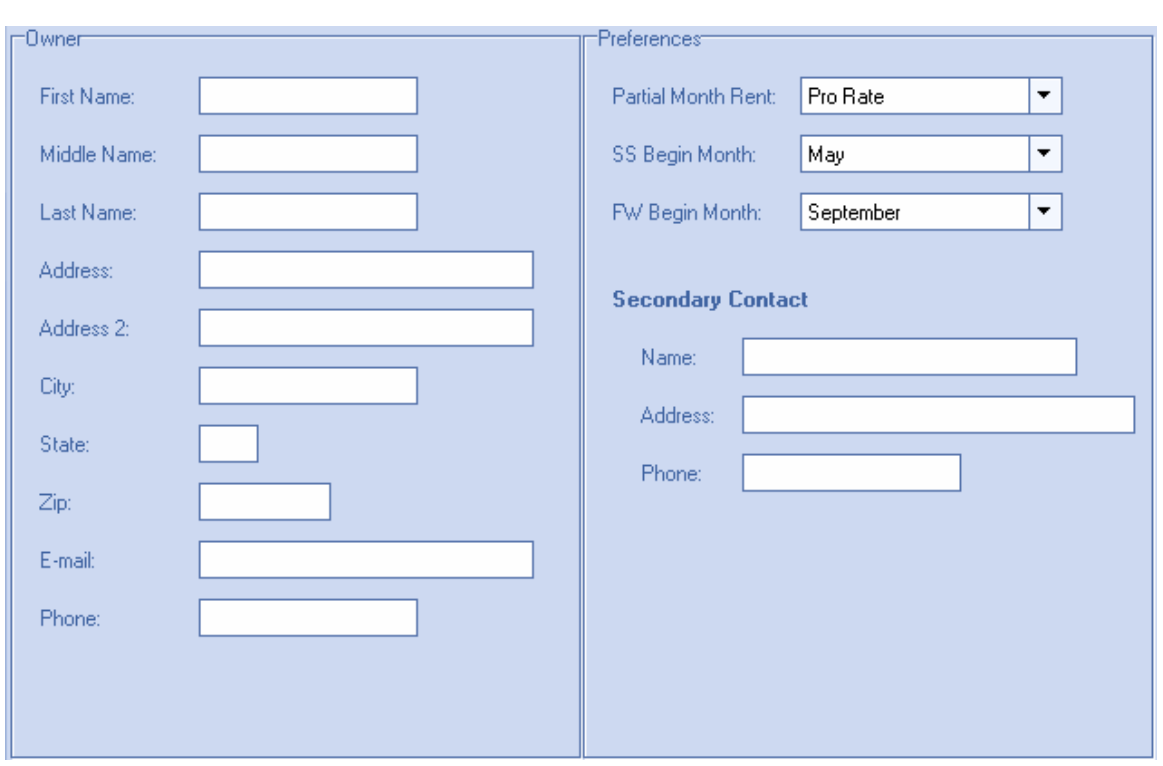

The *Owner* screen collects basic information on the owner, including name and contact data. Additionally, some preference items can be controlled with each owner.

- *Partial Month Rent* defines how RenTrac should treat months in which the tenant only occupies the rental for a portion of the month.
	- o The *Pro Rate* option charges rent based on the number of days the rental is occupied. For example, 21 days of occupancy in a month with 30 days would result in 70% rent.
	- o The *All or Nothing* option rounds rent up to a full month's charge or down to zero depending on whether the rental is occupied for more or less than half a month. If the occupancy is exactly half the

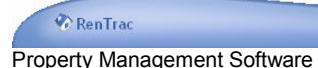

month (e.g. 15 days out of 30), RenTrac will charge ½ the month's rent.

- *SS Begin Month* controls when the Spring/Summer season begins. This is only relevant for seasonal contracts.
- *FW Begin Month* controls when the Fall/Winter season begins. This is only relevant for seasonal contracts.

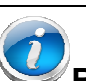

**Rent Charges** are automatically recorded in the tenant's account by RenTrac. However, once the charge is recorded you are free to adjust it however you like. So if neither of the partial month rent settings is ideal, pick the best option and manually adjust the rent charge for any partial months.

• *Secondary Contact* information is used for emergency contact when the owner is not available. These fields are optional.

After entering the owner information click *OK*.

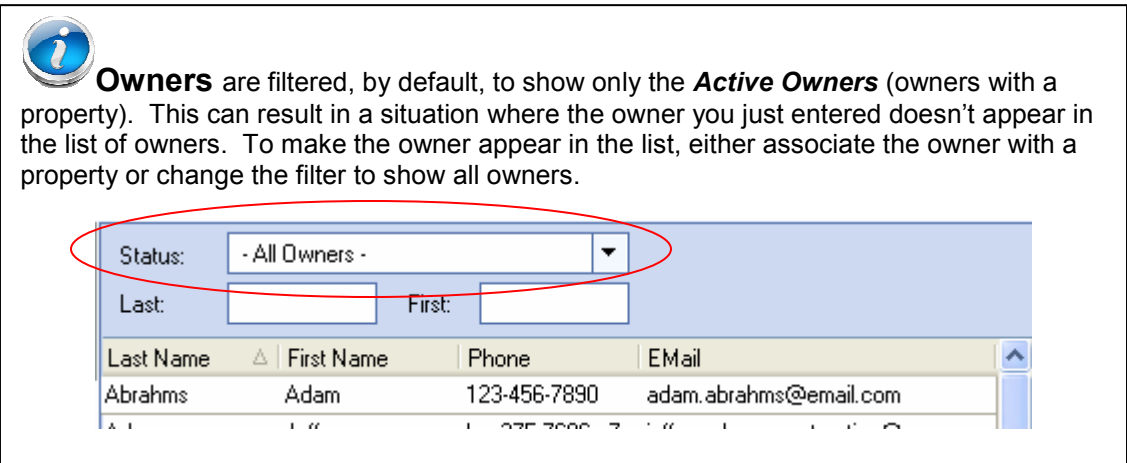

#### **Owner Accounts**

Owner accounts are primarily used for reporting income received from tenants residing in the owner's properties and for income/expense items incurred on the owner's properties. These entries appear automatically in the owner's account, but they cannot be edited from the owner account ledger. They must be edited from the respective tenant or property.

Entries can be made in the owner account directly. The entries made in the owner account are for cash (i.e. capital) paid to (or received from) the owner. This allows you to track each owner's account separately and to know whether money is owed to the owner.

Account statements can be generated for the owner in the same way they can be generated for tenants.

For more detail on accounts, please refer to the *Tenant Accounts* section.

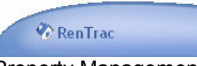

Property Management Software

#### **Owner Notes**

Refer to the Tenant Notes section for a general description of this functionality.

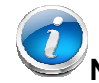

**Notes** can be searched across all tenants, properties and owners simultaneously on the Reports tab. This makes it easy to find any note you're looking for.

#### **Owner Properties**

The *Properties* tab of the *Owners* section lists all the properties owned by that owner. Properties cannot be added or edited from this view. Navigate to the *Properties* tab to add or edit properties.

#### *Reports*

The Reports tab makes it easy to retrieve meaningful information from RenTrac. The following reports are provided:

- Rent Due
- Vacancy
- Occupancy
- Maintenance
- Contracts For Sale
- Tenant Accounts
- Owner Accounts\*
- Notes
- Recurring Entries\*

Additionally, some batch functionality is made available on the Reports tab.

- **Batch E-Mail**. To e-mail everyone who owes rent, select the *Rent Due* report and click the *E-Mail* button at the bottom of the screen.
- **Batch Account Entry or Note**. To make an account entry or to record a note on several tenants at once, navigate to the *Occupancy* tab, select all the tenants for whom the new entry should be made, and select the appropriate action from the drop-down list at the bottom of the screen.

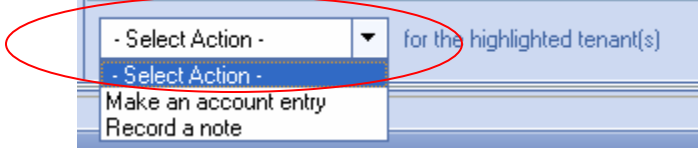

\* Only for Extended licenses

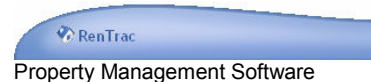

#### *Admin*

The Admin tab allows you to modify your own information, control your RenTrac license, and manage authorized users. It also has buttons to facilitate checking for software updates and for setting up a networked database.

#### **Property Manager Information**

Your information is contained in the General section of the Admin tab. The data collected here Is fairly basic and self explanatory. The only element that affects RenTrc functionality is the *Automatically record late fees* option. If this option is checked, RenTrac will automatically calculate and enter a late fee in a tenant's account if the rent is received late.

#### **License**

Your RenTrac license controls how many units you can enter into the software. The Standard license allows up to two properties and five units. This license is free.

The Extended license has no limit to the number of properties or units. It also opens additional functionality, such as owners, recurring entries, flexible partial month occupancy options, and adjustable seasons.

To modify your license, click the *Edit* button in the *License* section. This will open a screen that communicates directly with the RenTrac server. From that screen you can provide payment information to extend your license. After you have provided your payment information, close the window and your license information will be updated immediately.

#### **Users**

The list of users is empty by default. With no users entered, no user name or password is required to open RenTrac. Once a user is created you will have to enter your user name and password every time you start RenTrac.

Managing a list of users is

meaningful for two major reasons:

1. Control access to your data. With a defined set of users, only those who can provide a valid user name and password can access RenTrac.

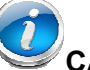

**CAUTION!** If you create a user, be sure to remember the user name and password! If you forget the user name and password, you will not be able to access RenTrac!

2. Auditing. If everyone who uses RenTrac must logon with a unique user name, RenTrac can keep a meaningful audit of who makes entries or

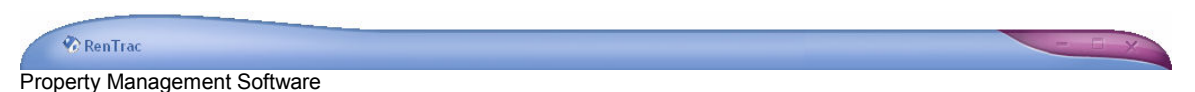

changes to the RenTrac data. Auditing can help you track down why an entry was made by identifying the person who made the entry.

Users can be disabled. This is often preferred over deleting a user altogether. However, use extra caution to avoid disabling all users. If all users are disabled no one will be able to login to RenTrac.

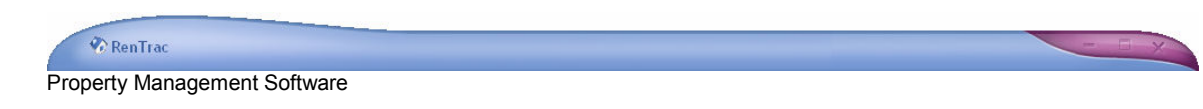

## **Advanced Features**

RenTrac offers some features and configuration options that are not applicable to all users. These features require come computer skills and understanding beyond basic RenTrac operations.

### *Database Networking*

The RenTrac database can be shared across multiple PCs. This requires that the database reside in a location where all the PCs can access it. The shared location might be a PC in the office (on a LAN, either wireless or wired) or a server in a data hosting facility, accessible over the Internet.

Swifton Digital can help with this process, including a recommendation about how the database should be shared and configured for your environment. For large-scale, multi-user, multi-office implementations, a database server (MySQL) may be appropriate. For smaller, single-office implementations, the distributed file-based database (Microsoft Access) is likely more appropriate.

To configure the database connection, edit the RenTrac.ini file, located in the same directory as the RenTrac executable file. By default the file is located in the following directory:

C:\Program Files\Swifton Digital\RenTrac3

RenTrac contains a button on the Admin tab that opens this file for you.

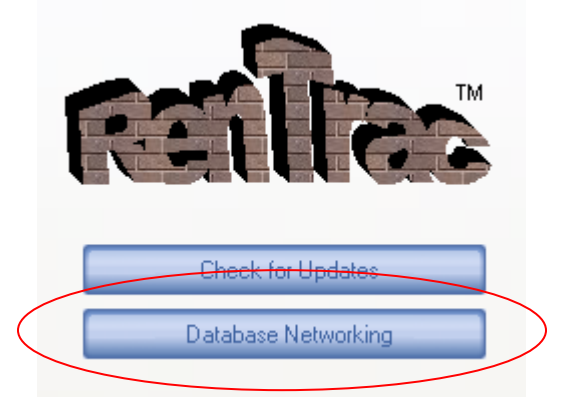

The RenTrac.ini file contains descriptions, instructions, and examples along with the configuration parameters. The most common change to this file is the location of the RenTrac database. This parameter can be changed by modifying the URI field of the DB Local section. For example:

```
Change this: 
#URI=C:\Program Files\Swifton Digital\RenTrac3\Data
To this: 
URI=\\SharedComputer\RenTracData
```
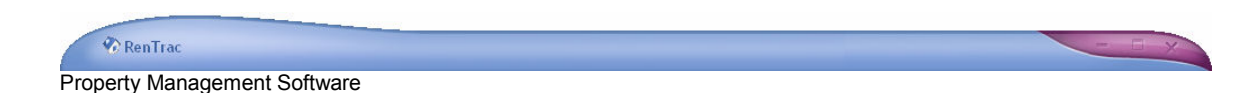

Removing the # sign makes the configuration parameter active. (The # sign acts as comment, negating the property in the file and allowing RenTrac to use its default setting).

The path entered assumes the RenTrac.mdb database file has been placed in the RenTracData folder on a computer named SharedComputer.

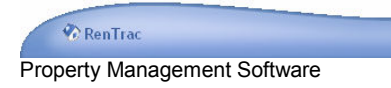

## *Contract Templates*

When a contract is exported, RenTrac places the data you enter in the software into a pre-configured contract template. The template contains the contract language and terms by which you and your tenants are bound.

Several contract templates are provided with RenTrac. The supplied contract templates are freely available for use.

If you have a particular contract template you would like to use, you can create a custom contract template for RenTrac to populate. This section explains how to create (or edit) a contract template.

Contract templates are .rtf (Rich Text File) files. They are best edited and viewed in Microsoft Word, but can, in some cases (depending on the complexity of the rich text file and the program that was originally used to generate it), be edited in other rich text editors (such as Microsoft Wordpad and other freely available programs). The contract templates that are supplied with RenTrac are created in Microsoft Word.

To edit an existing contract template, simply open the .rtf file in Microsoft Word. The file content is displayed exactly as it will appear when the contract is generated from RenTrac except that the data variables in the template appear as raw tags. The tags look something like this:

[\$VARIABLE\$]

RenTrac uses these tags to know where to put the data you enter into the software. The tags are important, and their syntax must be exact. The following are some things to consider regarding the tags:

- Tags are case sensitive. In other words [\$FIRSTNAME\$] and [\$FirstName\$] are NOT the same. If tags are entered with incorrect case, RenTrac will not populate the template correctly.
- Tags are character aware. Additional characters that often appear inconsequential to us, or that may not even appear on the screen, will break a tag. For example, where [\$FIRSTNAME\$] will work, [\$FIRST\_NAME\$] or [\$FIRST NAME\$] will not.

The recommended approach for creating (or editing) a contract template is to copy an existing template file, give it an appropriate name, and then edit the file as desired. This approach preserves the original file so you can easily revert back to it if you encounter problems.

Contract templates are located in the \Templates\Contracts folder of the installation directory. By default they can be found in this directory: C:\Program Files\Swifton Digital\RenTrac3\Templates\Contracts

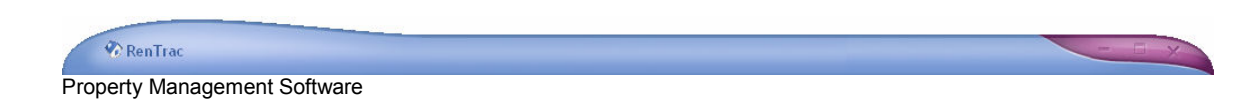

The most common technical difficulty encountered when editing or creating templates is inadvertently injecting rtf formatting tags into the RenTrac tags. When this happens, despite every effort to inspect and confirm that the tag is correct, the tag won't get replaced with the actual data when you generate the contract. There are two ways to solve this problem:

- 1. Delete the tag and re-add it. This will remove the rtf formatting characters along with the original tag, and manually typing in the new tag should keep it clean.
- 2. Edit the file in a pure text editor (e.g. Notepad) where you can see all rtf formatting tags. This is marginally difficult since the file is rather cryptic in its raw form. If you can locate the tag in the text editor, you'll likely find that it is wrapped in rtf tags. For example, in Microsoft Word you might see a tag that looks like this:

#### [\$FIRSTNAME\$]

but when you locate the tag in a text editor it looks like this:

[\${\fs16\insrsid11367147}FIRSTNAME {\fs16\insrsid11367147}\$]

Manually deleting the extra characters from the tag will resolve the problem.

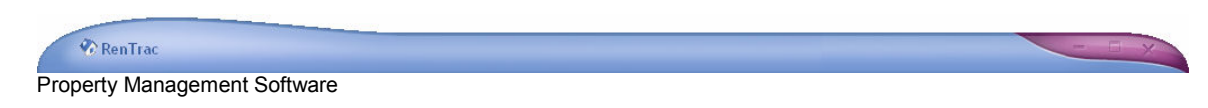

## *Auditing Changes*

RenTrac audits all data changes. If a user is logged in, it records the name of the user who made the data change.

To view an audit history on a data item, select the item and press the F11 key. This will bring up a window listing all the actions taken on the data record, when the change was made, and who made the change. The details of exactly what was changed are not provided.

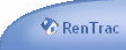

**Property Management Software** 

## **Notes**

**Contract Contract Contract Contract Contract Contract Contract Contract Contract Contract Contract Contract Contract Contract Contract Contract Contract Contract Contract Contract Contract Contract Contract Contract Contr**